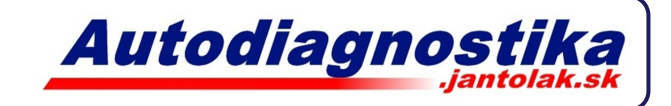

## **Inštalácia programu na ukladanie fotiek obrazovky**

- 1. Spustite súbor Program
- 2. Nainštalujte ho (Next, Next, odškrtnite políčko, Next, Next, Finish)
- 3. Spustite z pracovnej plochy ikonu "ScreenHunter 5.1 Free"
- 4. Zrušte "Mouse pointer"
- 5. Prepnite na "Active window"
- 6. Choďte na záložku "To"

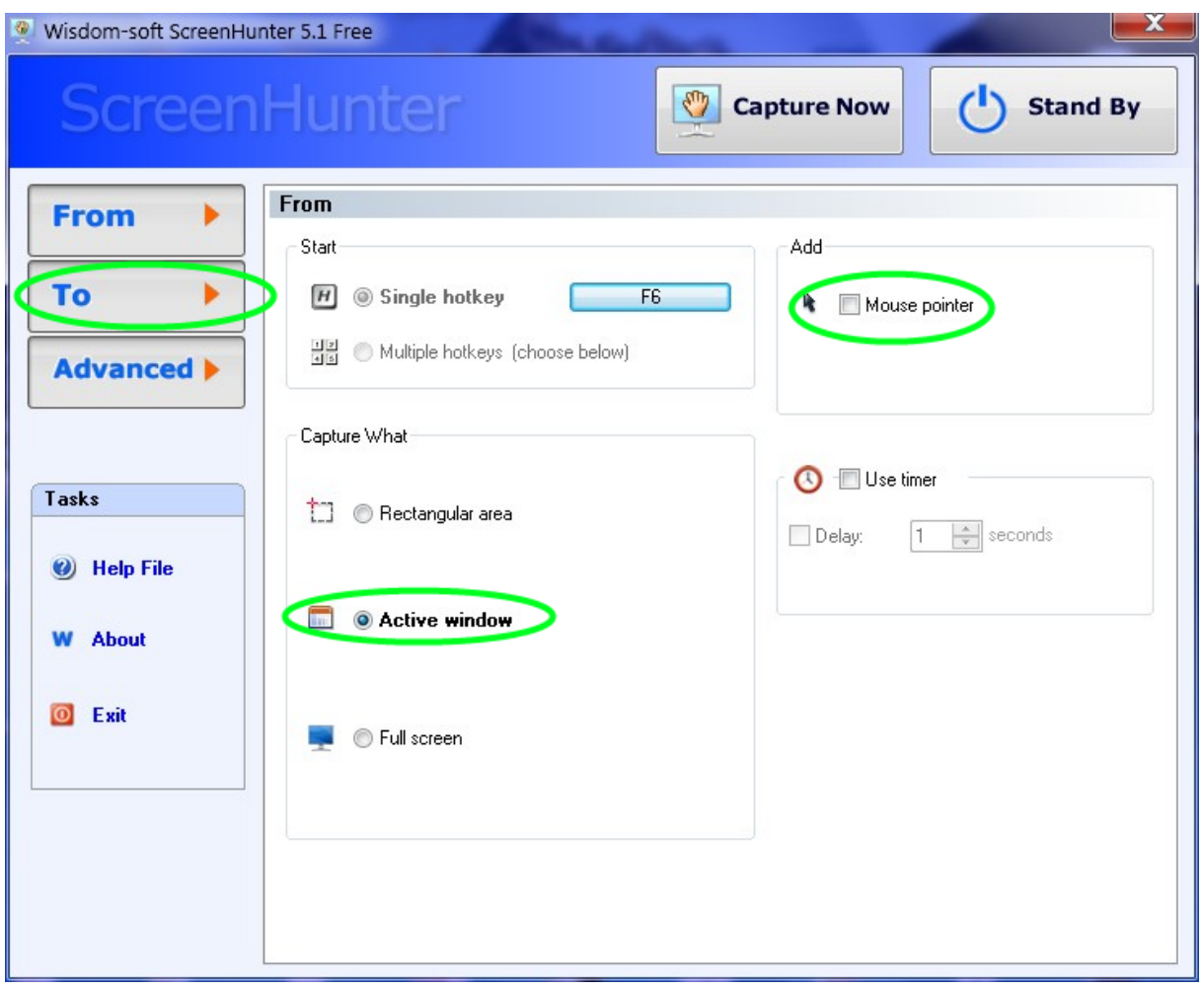

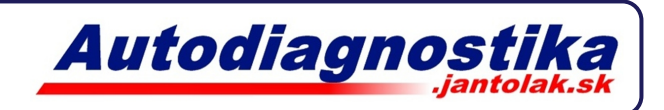

- 7. Nastavte zložku kde chcete aby sa Vám ukladali obrázky
- 8. Stlačte Stand By

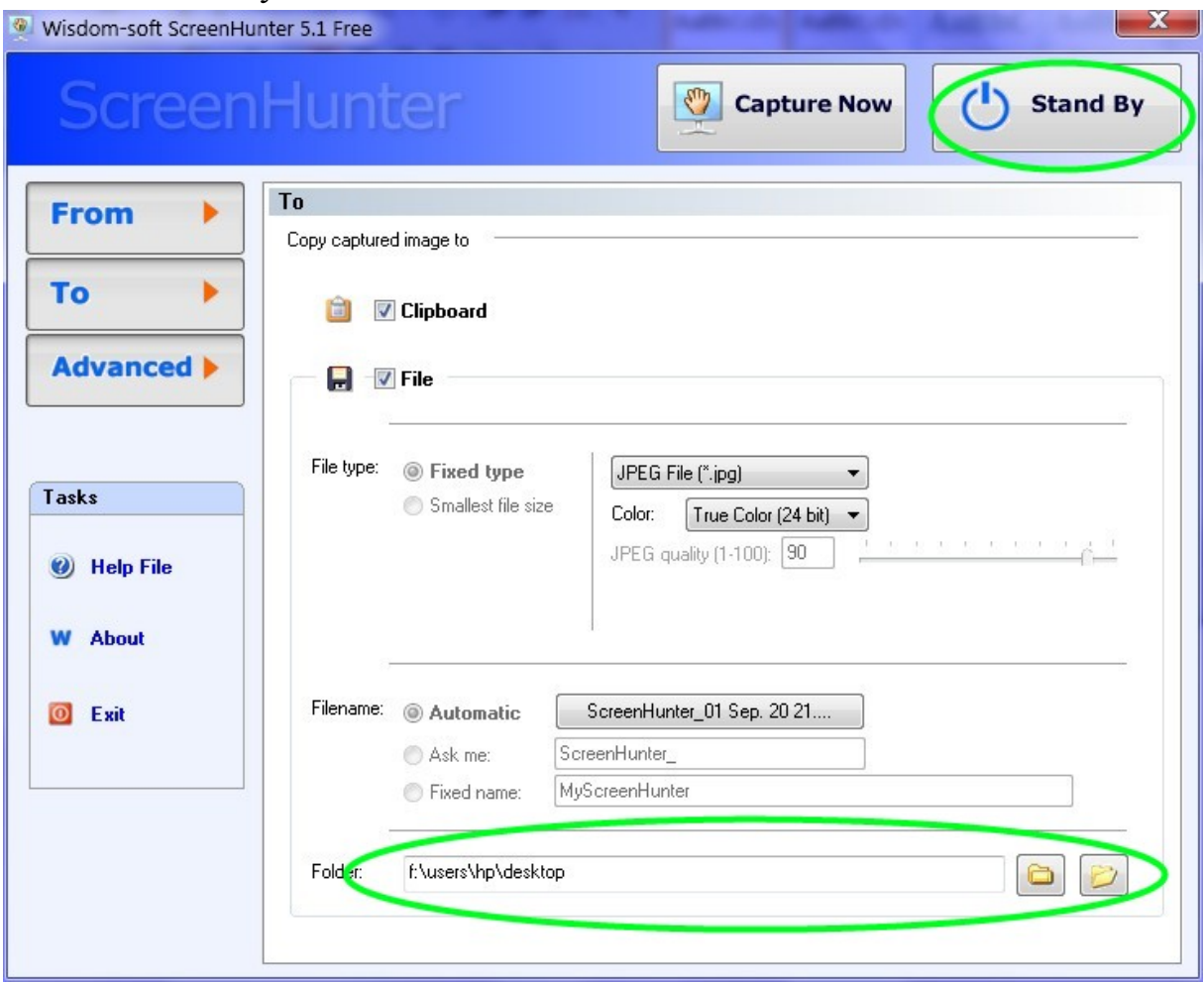

Program sa teraz bude spúšťať po štarte. V zobrazenom okne stlačíte len "Stand By" a klávesou F6 môžete automaticky ukladať obrázky do nastaveného priečinka. Uloží sa vždy len obrázok okna/programu ktorý máte aktívny (označený). Po uložení potvrďte informačné okno.